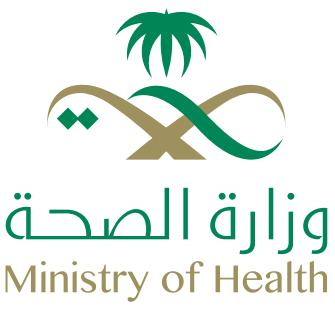

# **Corporate Self-Login Access**

elf-Register Company Process

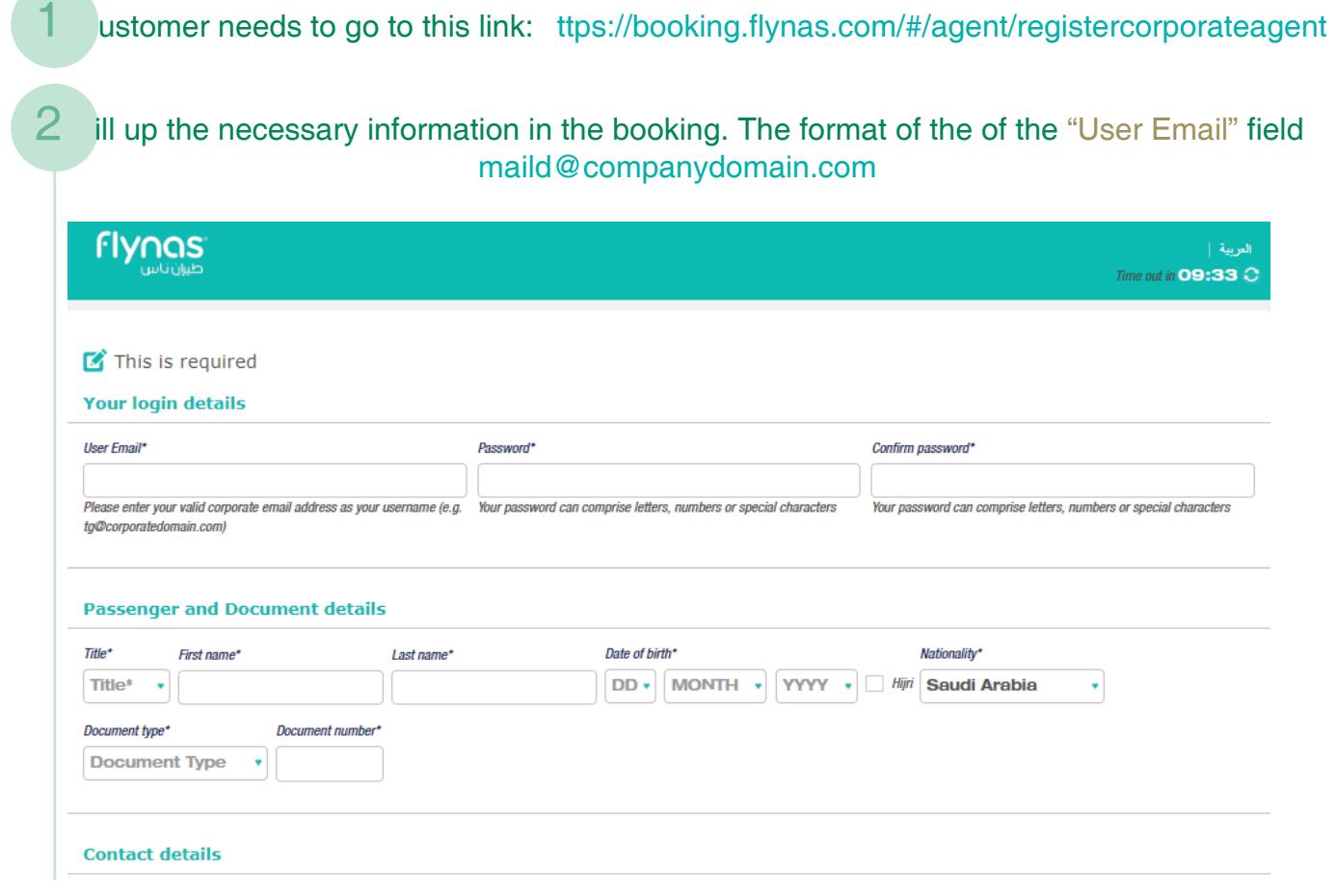

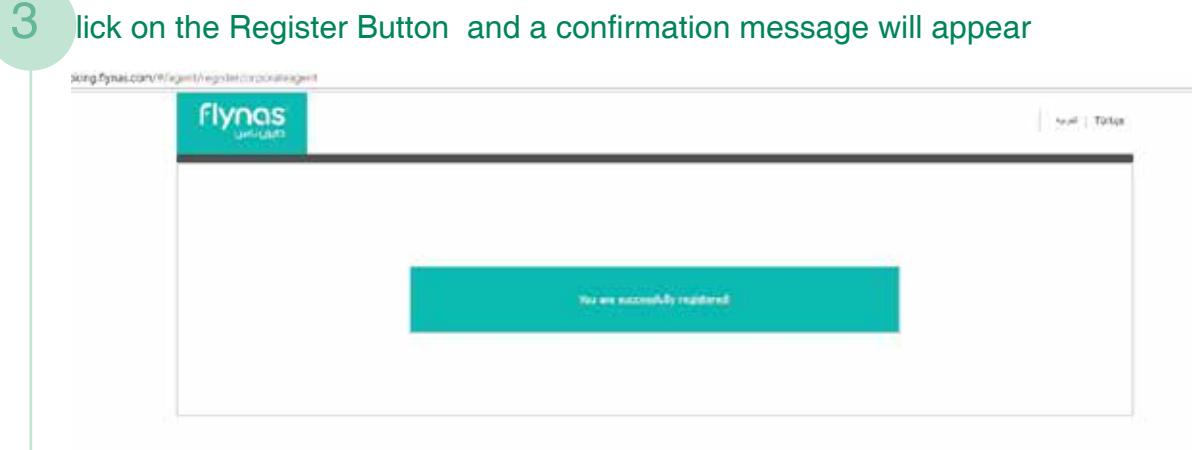

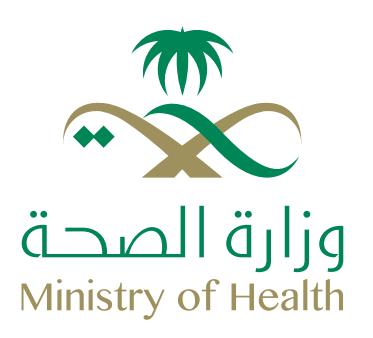

4 Email activation is sent to the customer using the "User Email" field from the registration form. and they need to click the link to activate

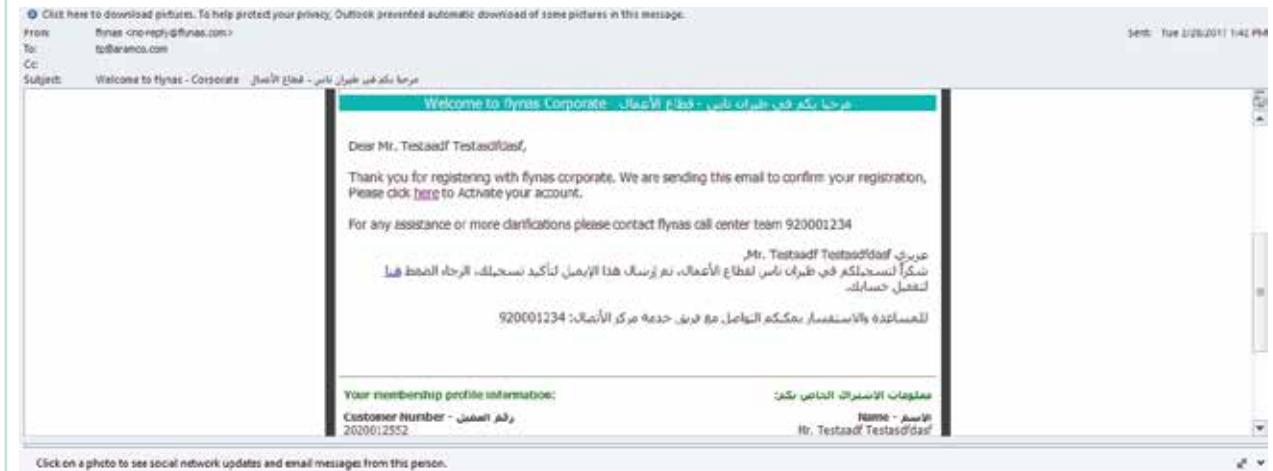

### 5 After clicking the activation link

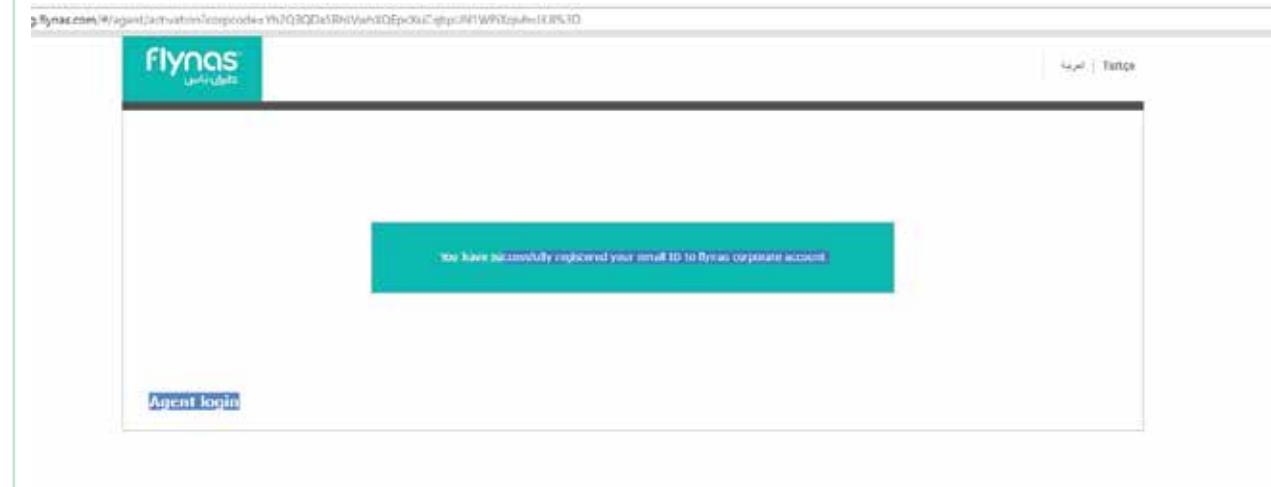

6 Click on the Agent Login Link to proceed with the booking.

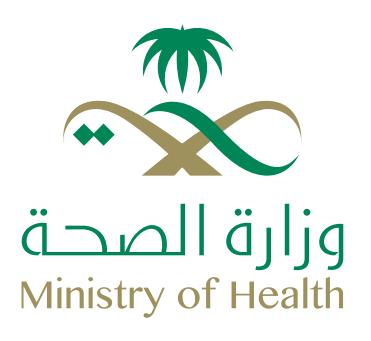

# **Add Family Members**

After the login process, the system will redirect the user to the Dashboard page. User can click on the My Profile link to update their profile details

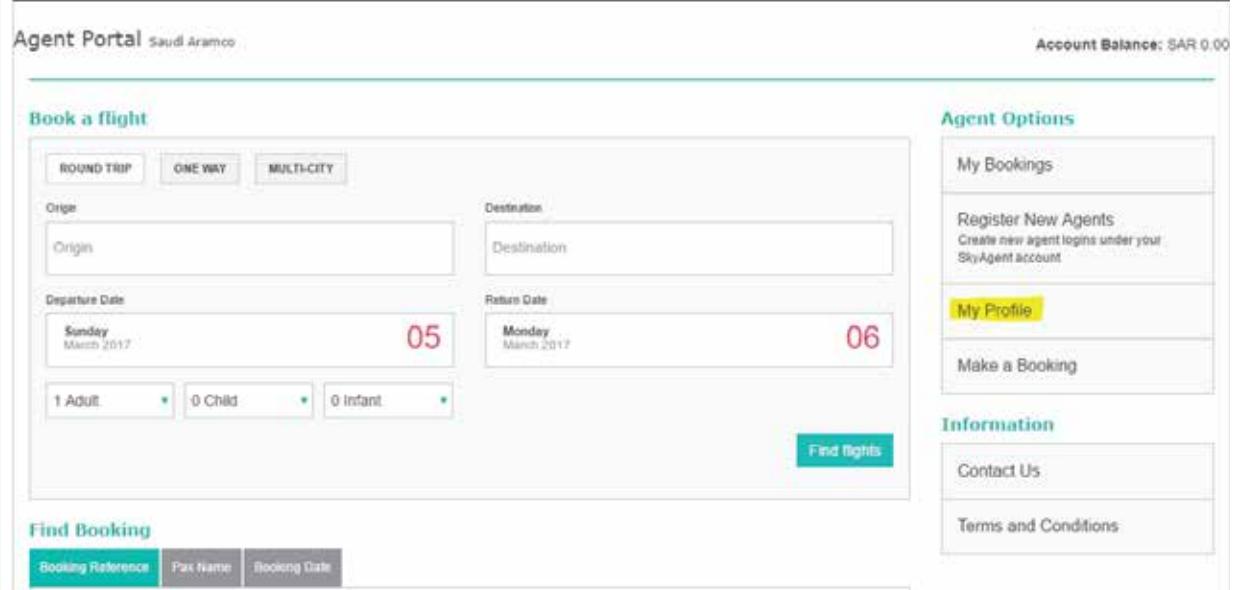

2 In the "My Profile" page user needs to the Family Members Section and click "+".

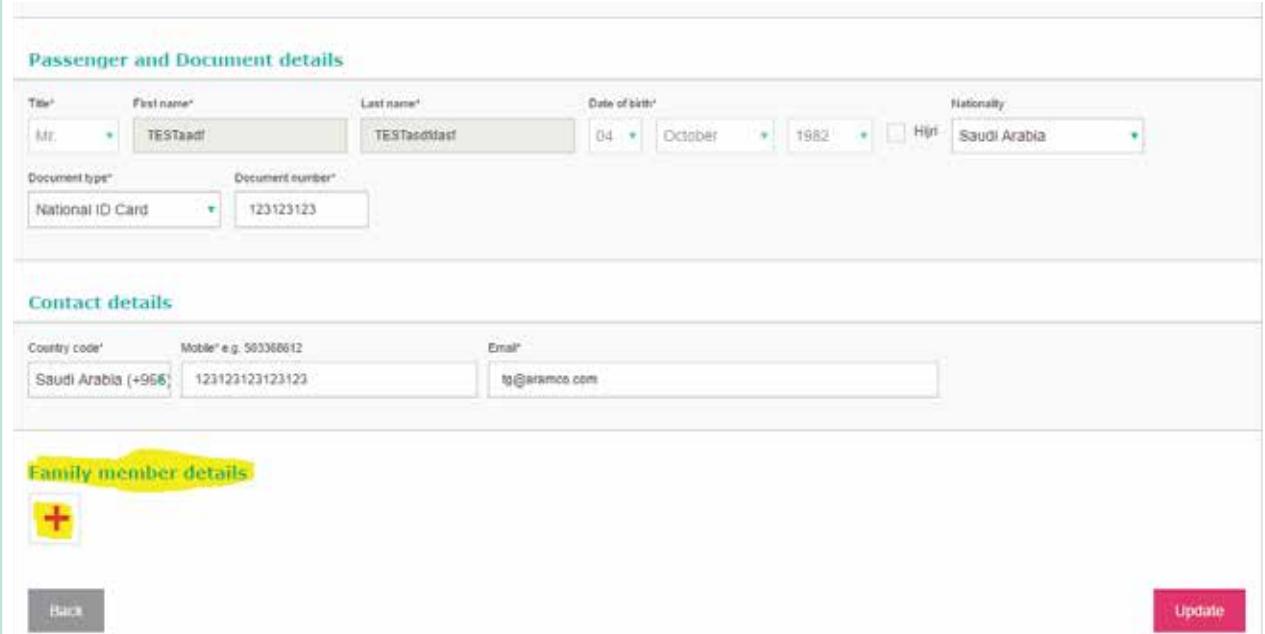

 $\textcircled{4}$  www.moh.gov.sa  $\otimes$  937  $\otimes$  SaudiMOH  $\textcircled{4}$  MOHPortal  $\textcircled{4}$  SaudiMOH  $\otimes$  Saudi\_Moh

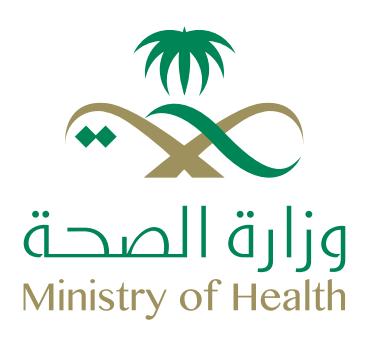

### 3 User needs to fill in the details of his family members.

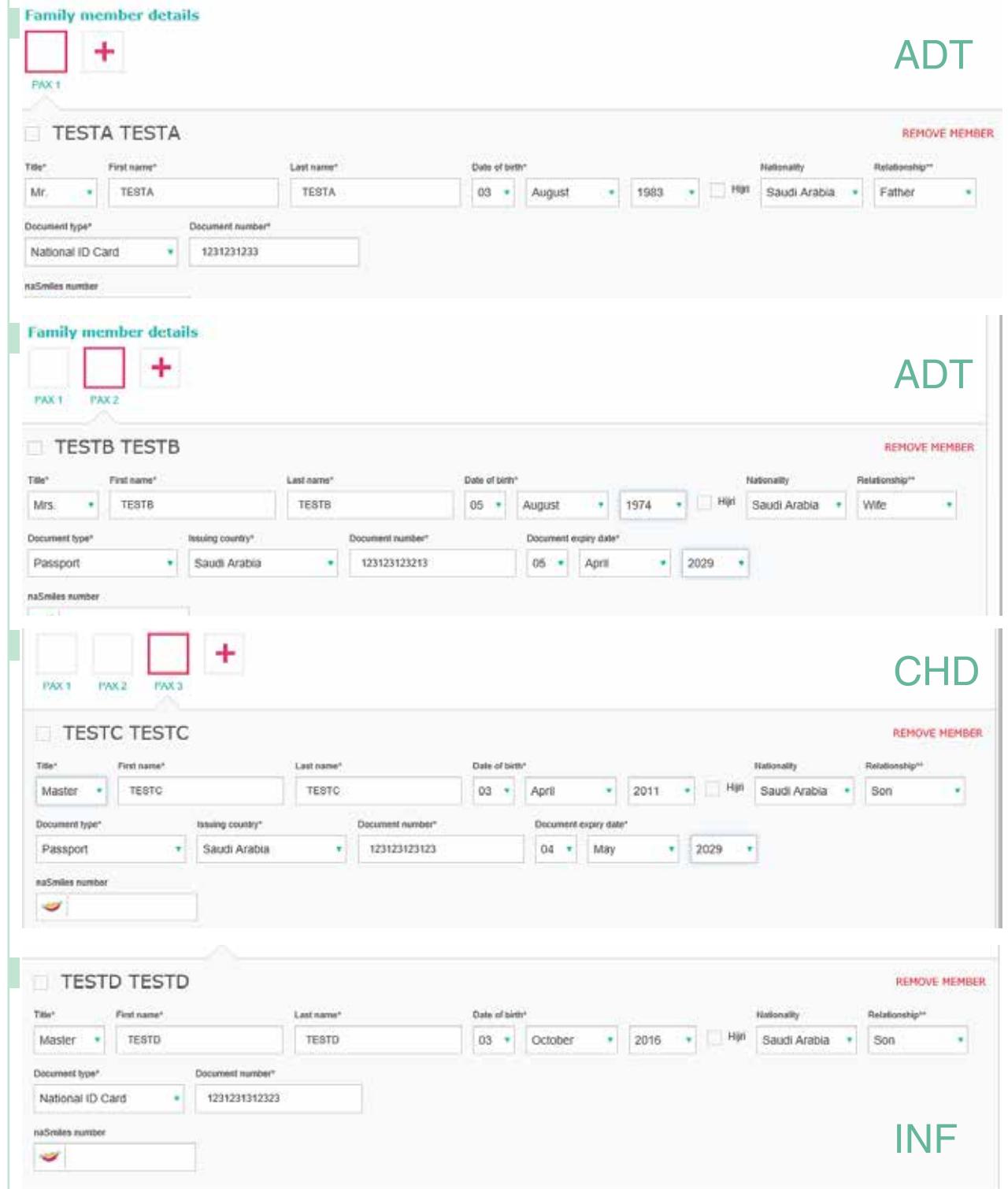

 $\textcircled{\tiny{\#}}$  www.moh.gov.sa  $|\text{``}937|\text{''}$  SaudiMOH  $|\text{``}$  MOHPortal  $|\text{``}$  SaudiMOH  $|\text{``}$  Saudi\_Moh

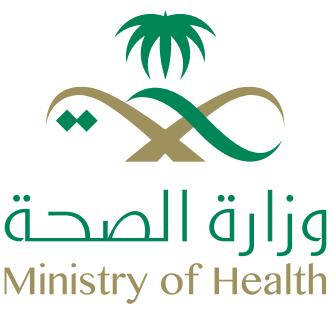

4 After adding all the details click on "Update".

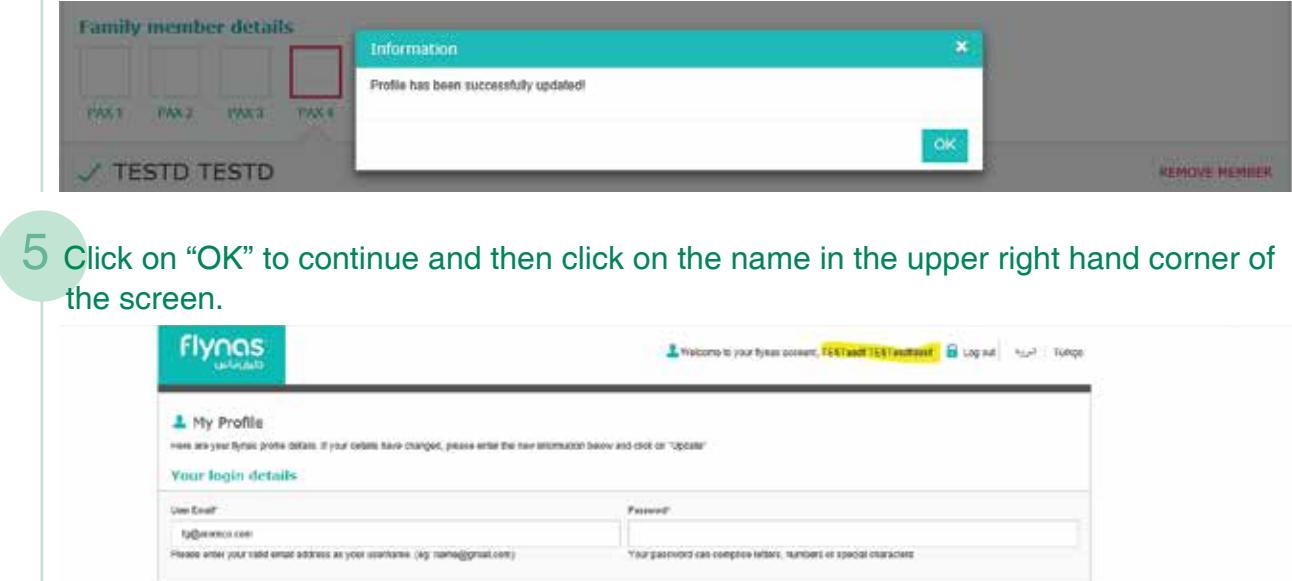

Passenger and Document details

## **Booking a Flight**

Select the Destination and Travel Dates; ensure that the passenger count is the same as the age category in the profile.

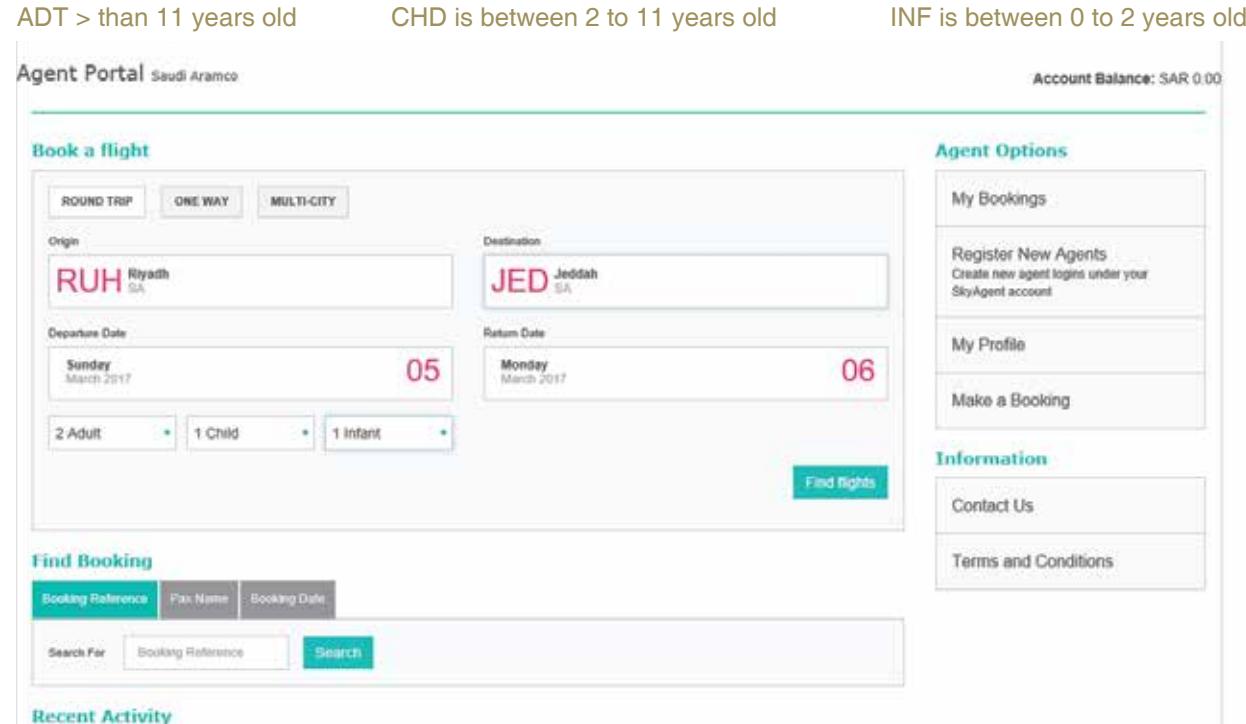

 $\textcircled{4}$  www.moh.gov.sa  $\otimes$  937  $\otimes$  SaudiMOH  $\textcircled{4}$  MOHPortal  $\textcircled{4}$  SaudiMOH  $\otimes$  Saudi\_Moh

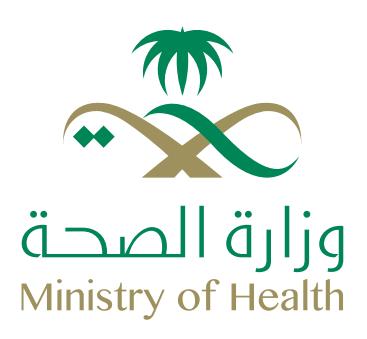

#### 2 Select a flight **DID**O ECONGMY<br>**ED IN** e mi d DEPART stors ARRIVES FLIGHT Departing Flight Flight XY 37 Sun 5 Mar 18:15 16:30 Non-stop XY 33 Sold out **Beld out** Sold out 2017 Riyadh 1 hr 45 min Jeddah 17:30  $19:15$ **RUH** SAR 1.144.50 ·  $\begin{array}{c} \text{SAR} \\ \text{SO4,00} \\ \text{4 seats left} \end{array}$ 17:30 Non-stop 19:15  $\frac{SAR}{372.00}$ 324.00 XY 37 Riyadh  $1$  br  $45$  min Jeddah Returning Flight Flight XY 24 Mon 6 Mar 18:30 Non-stop  $20:15$ 504.00 2017 XY 41  $324.00$ ани<br>372.00 15:00 Riyadh 1 hr 45 min Jeddah 16:35 **RUM**<br>SAR 1,144.50 **JED** 19:30 Non-stop  $21:15$ 604.00 XY 45 324.00  $372.00$ Riyadh 1 br 45 min Jeddah **Total** SAR 2,289.00 **Payment methods:** 21:30 Non-stop 23:15 вия<br>324.00 604.00 XY 53 372.00 Riyadh 1 hr 45 min Jeddah **VISA**  $\frac{1}{2}$ 22:30 Non-stop  $00:15(+1)$ W<sub>ET</sub>

3 In the passenger page click on "Select Passenger". A pop-up will appear that will allow you to select a passenger. After selecting the passenger, click on the select button. The website will automatically fill in the details.

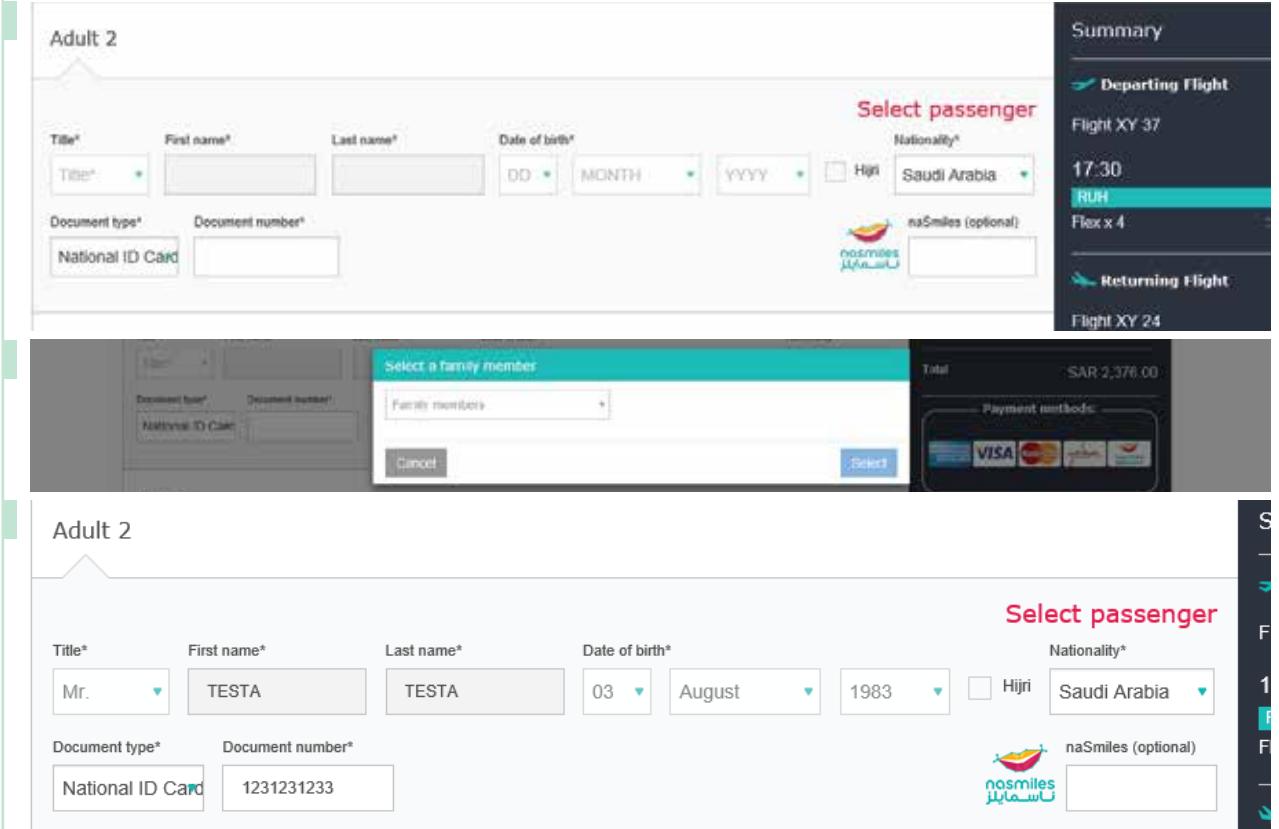

 $\textcircled{4}$  www.moh.gov.sa  $\otimes$  937  $\otimes$  SaudiMOH  $\textcircled{4}$  MOHPortal  $\textcircled{4}$  SaudiMOH  $\otimes$  Saudi\_Moh

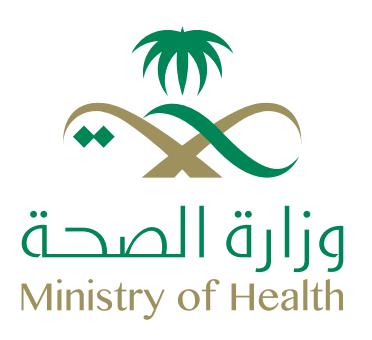

4 Continue selecting the passengers and fill in the contact details. After completing the process, click on Continue.

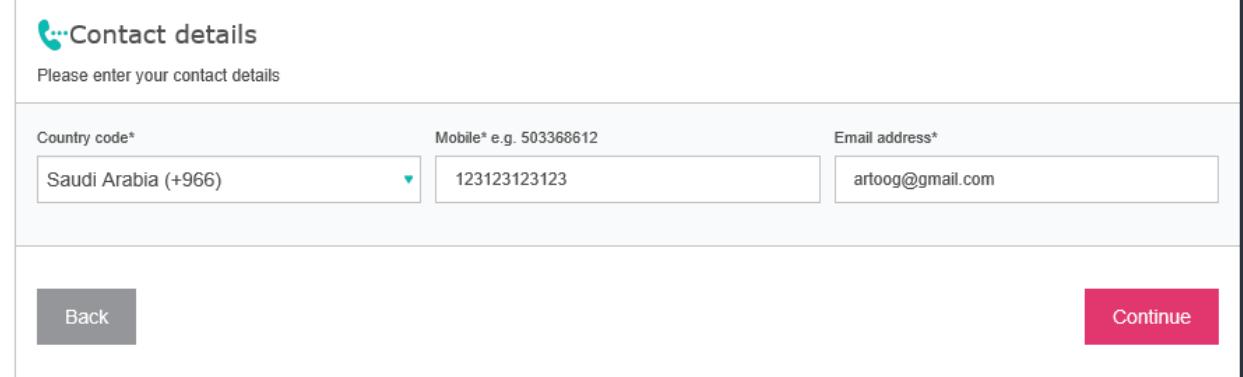

## 5 Select Baggage, Meals in the Ancillary Page.

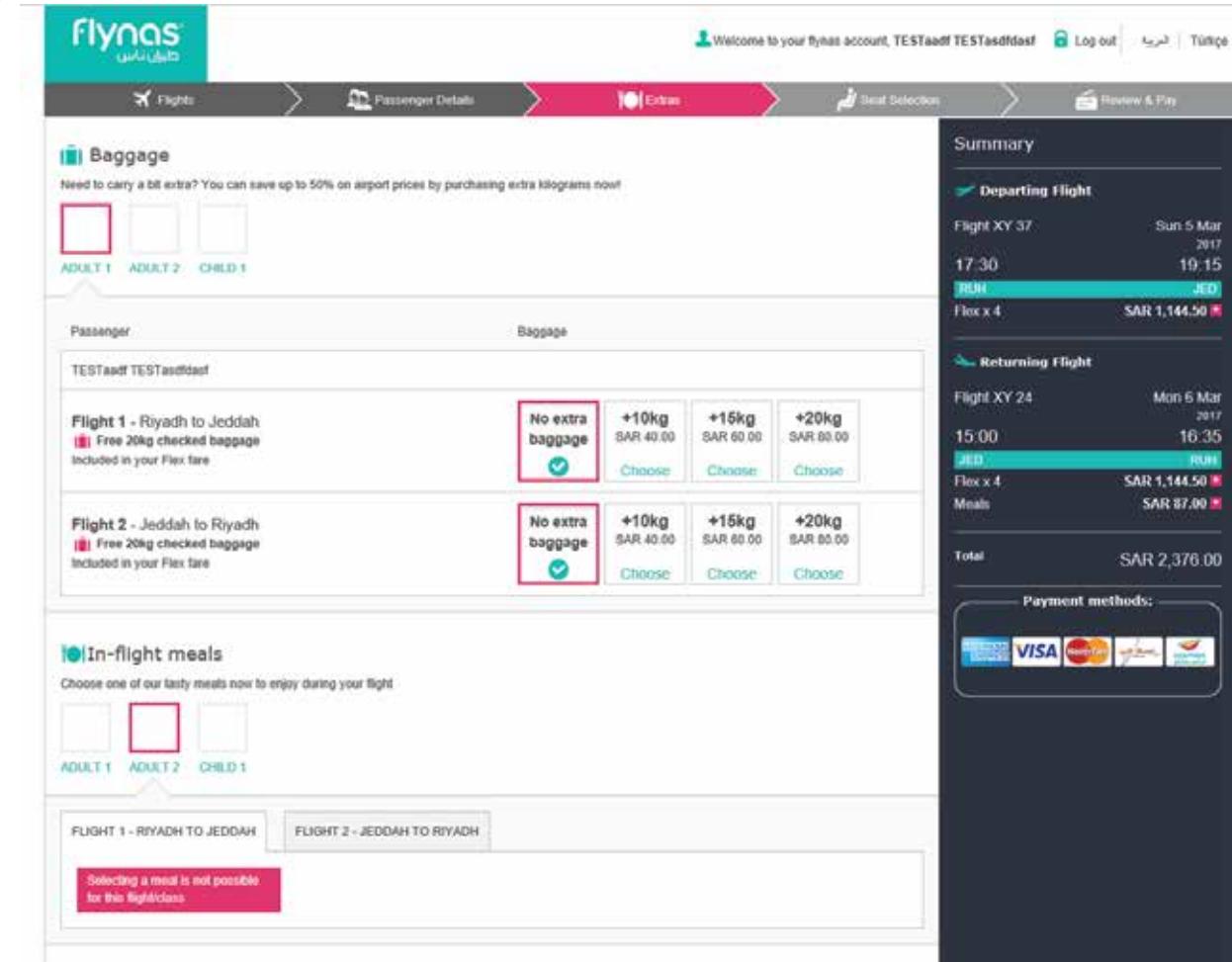

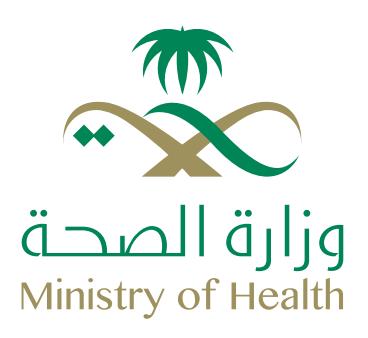

#### 6 Click on continue to proceed with the seat map page

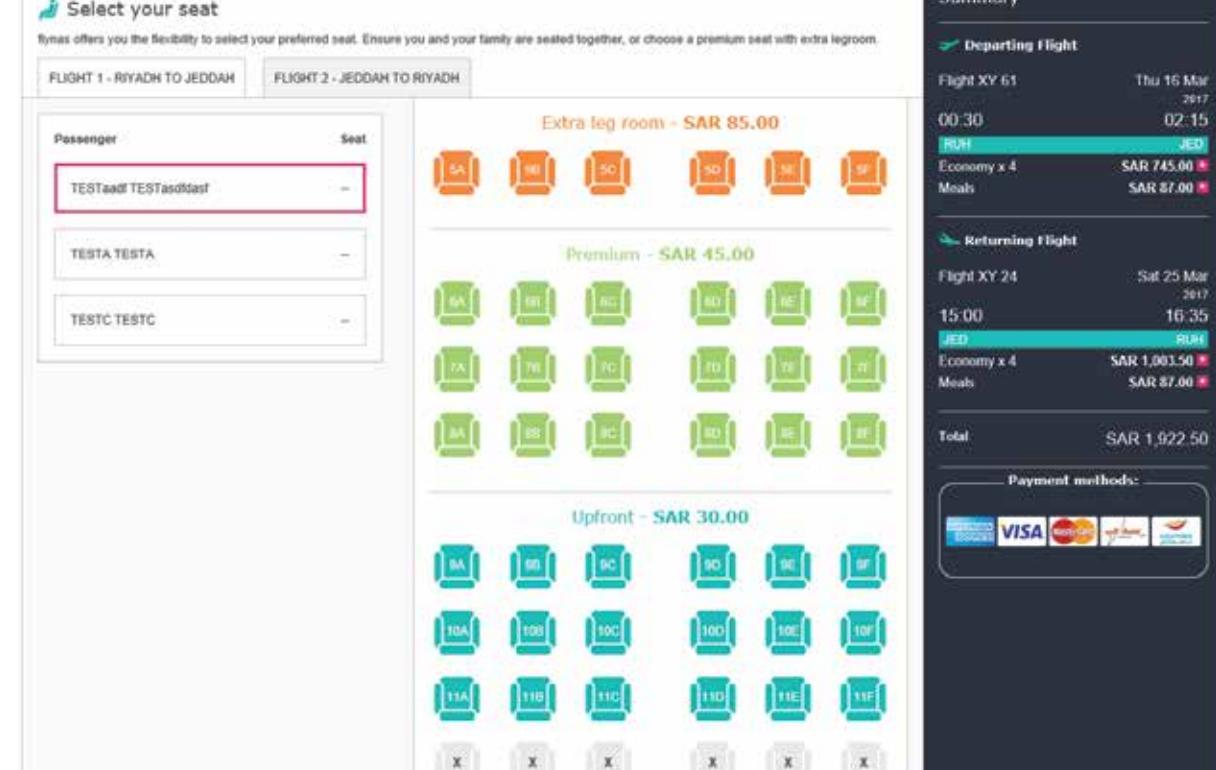

7 Click on continue to proceed with the payment page.

#### Review and pay

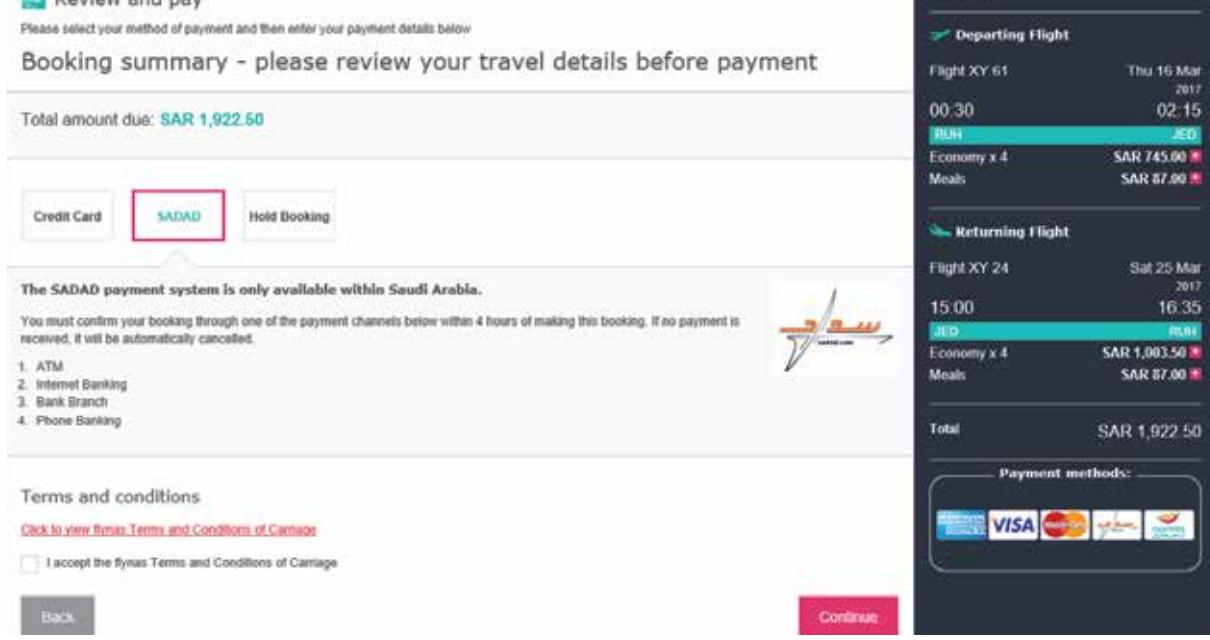

⊕www.moh.gov.sa | §937 | У SaudiMOH | MOHPortal | El SaudiMOH | & Saudi\_Moh

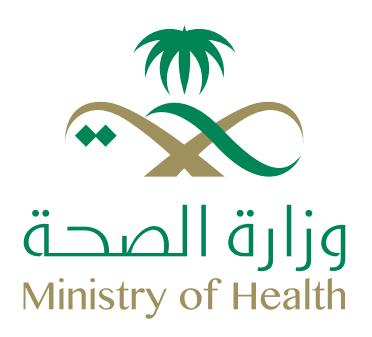

#### 8 After clicking on the continue it will proceed with the confirmation page

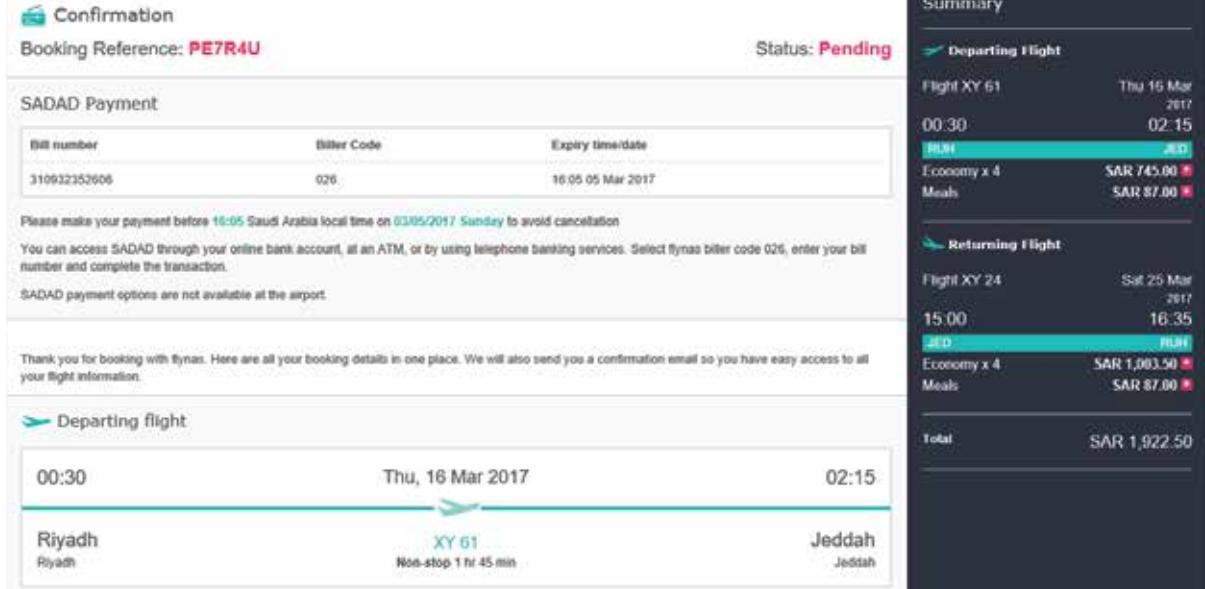

## **Manage and Change Booking**

User must login in the page and click on "My Bookings". It will provide access to manage booking and web check-in.

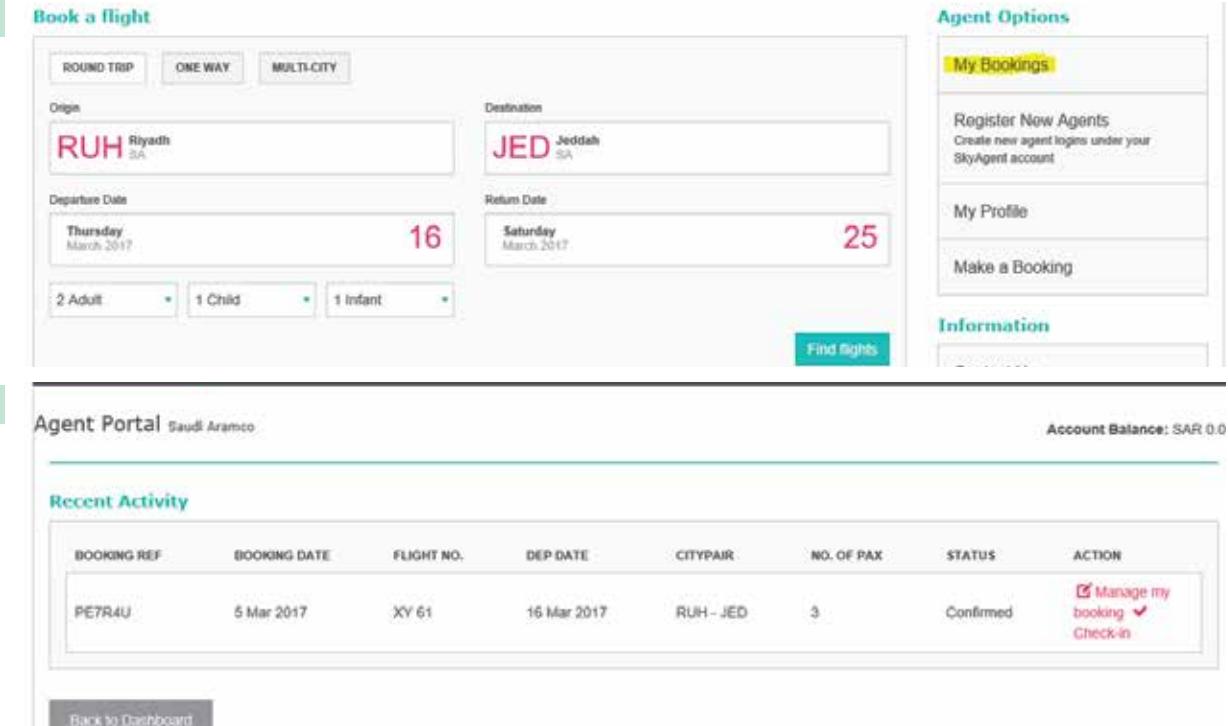

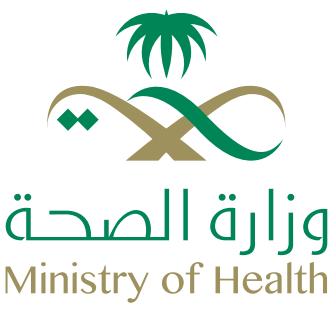

## **Reset the account password**

Go to https://booking.flynas.com/#/agent /login and click on "Forgot Password".

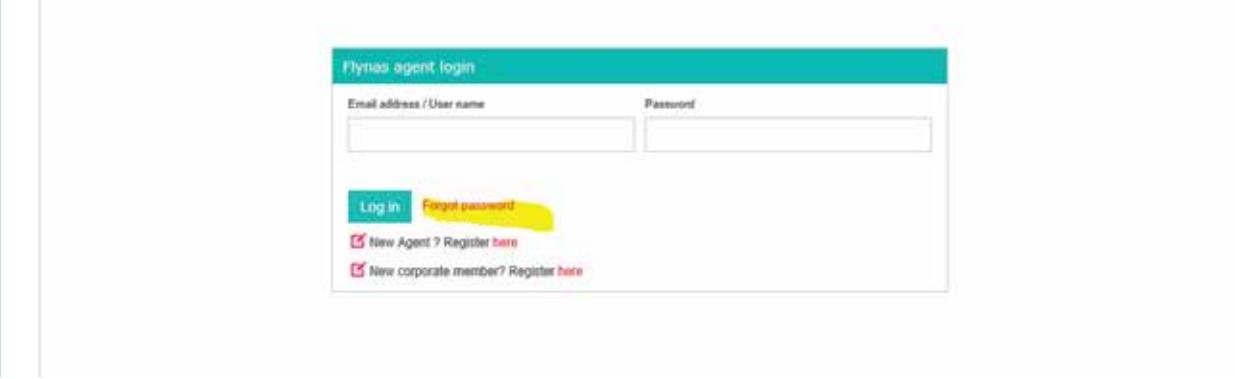

2 A pop-up will appear in the screen to enter the username of your account. (et. al. tg@aramco.com)

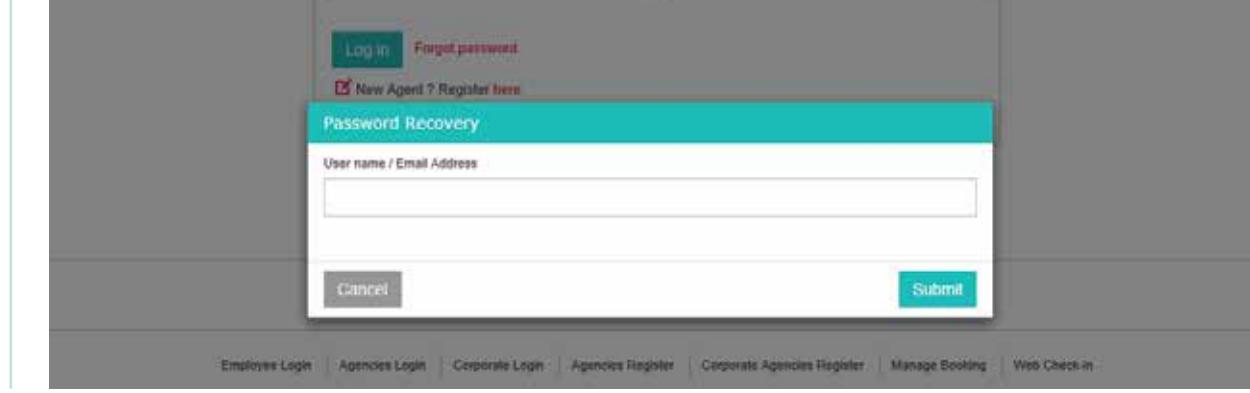

3 Check your e-mail for the reset password details.

Note: For other issues contact: corporate@flynas.com